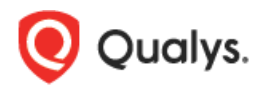

# **Qualys Cloud Platform v2.x**

Release Notes

Version 2.35 January 8, 2019

Here's what's new in Qualys Cloud Suite 2.35!

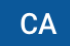

Cloud Agent

[New columns in agents list](#page-1-0)

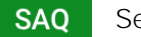

Security Assessment Questionnaire

#### [Import Template in Excel Format](#page-2-0)

**WAS** Web Application Scanning [Custom Footer for Reports](#page-3-0) [Schedule Reactivation of Ignored Finding](#page-5-0) [Search Lists Simplified to Populate only WAS QIDs](#page-6-0) [Launch Now Option for Scheduled Reports](#page-6-1) [New Filters Added](#page-7-0) [Improved Notifications for Virtual Patch Installation](#page-9-0) [Latest Scan Data Now in Scan Reports](#page-10-0)

#### Qualys Cloud Platform

[Dynamic tagging for AWS, AZURE, GCP](#page-11-0)

Qualys Cloud Platform 2.35 brings you many more Improvements and updates! [Learn more](#page-11-1)

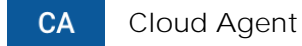

### <span id="page-1-0"></span>New columns in agents list

The agents list now contains new columns Last Activity and Last Checked In.

The **Last Activity** column shows when last activity on the agent occurred. Last activity could be when agent was last scanned, updated, activated, etc.

The **Last Checked In** column shows when the agent last checked in to the cloud platform. The agents list is sorted by this column by default.

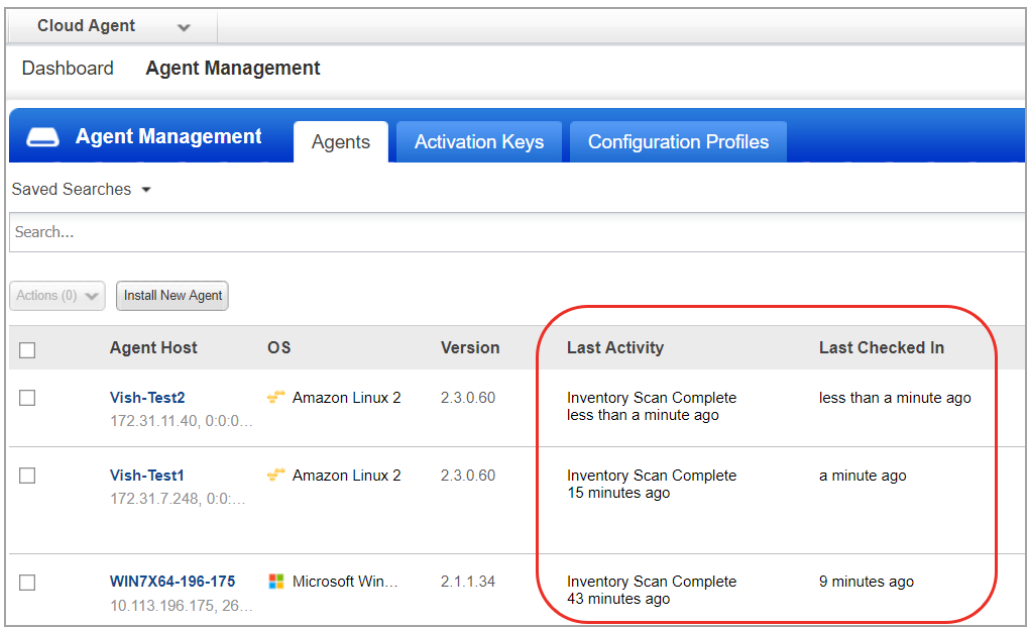

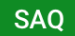

Security Assessment Questionnaire

### <span id="page-2-0"></span>Import Template in Excel Format

You can now import a template in your subscription even if it is in an Excel format.

Simply, navigate to Template > My Templates and from the New Templates drop down select From Template Excel option.

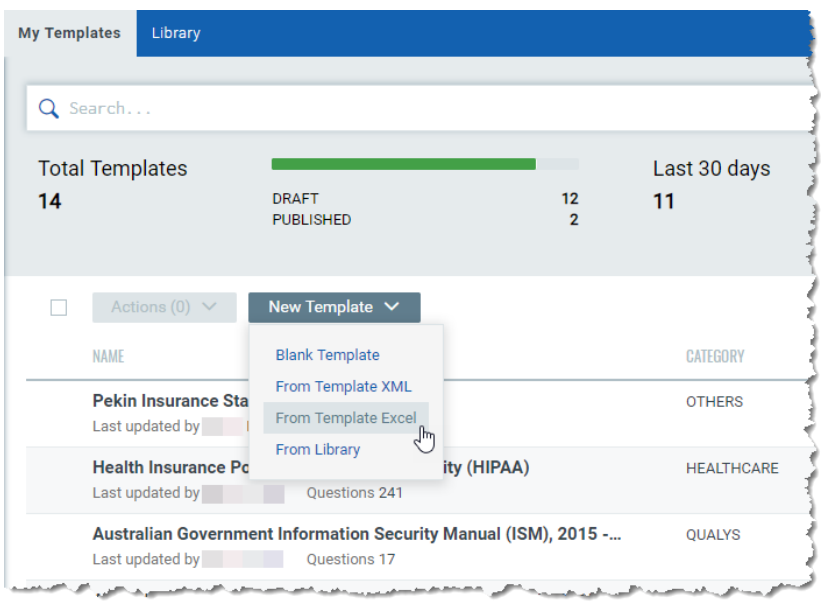

You can now edit your template and publish it to launch campaigns.

To successfully import a template, make sure you provide the template details in the same format as seen in the sample template file.

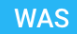

Web Application Scanning

### <span id="page-3-0"></span>Custom Footer for Reports

You can now define a customized footer in all the WAS reports: Web application report and scan report (HTML and PDF formats). We have now added a new option in the report templates where you can specify the custom text to be displayed as footer in web application report and scan reports. You can use the report template when you generate the report and the custom footer is displayed in the reports.

Go to Reports > Templates and then edit an existing template or create a new template. In the Display section, you can define the custom footer text.

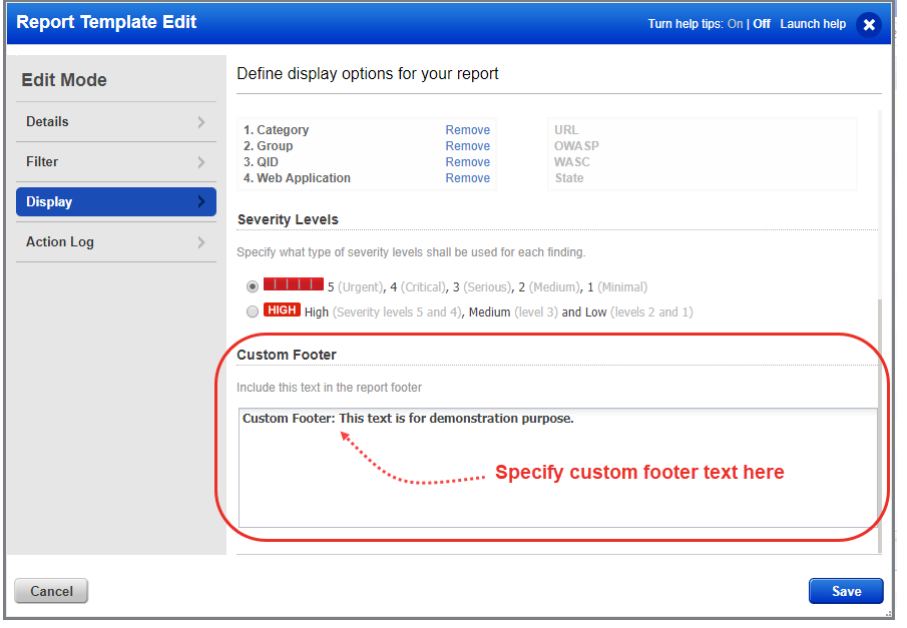

Now, go to reports and generate a web application report or scan report using the template with the custom footer text you defined.

#### PDF Report format

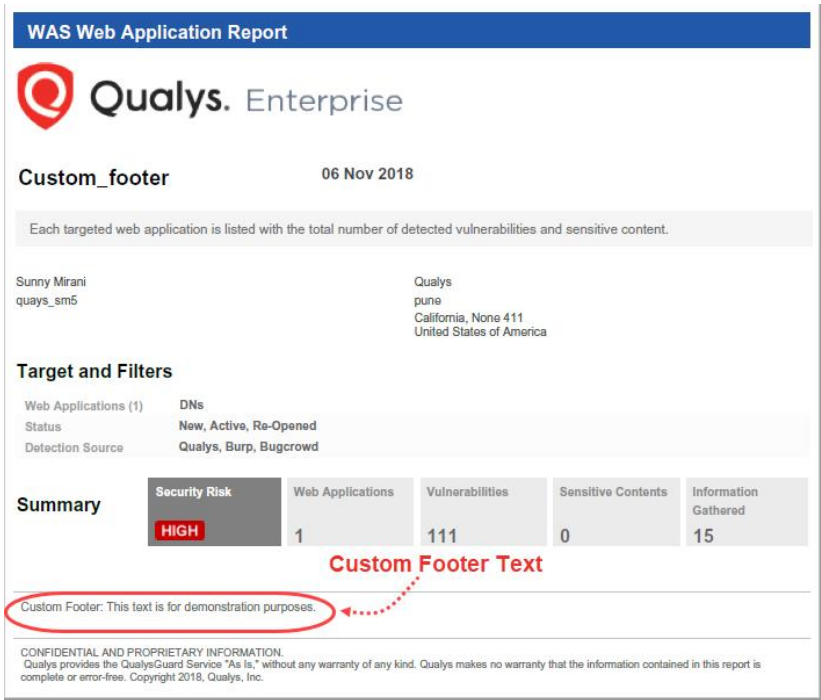

#### HTML Report format

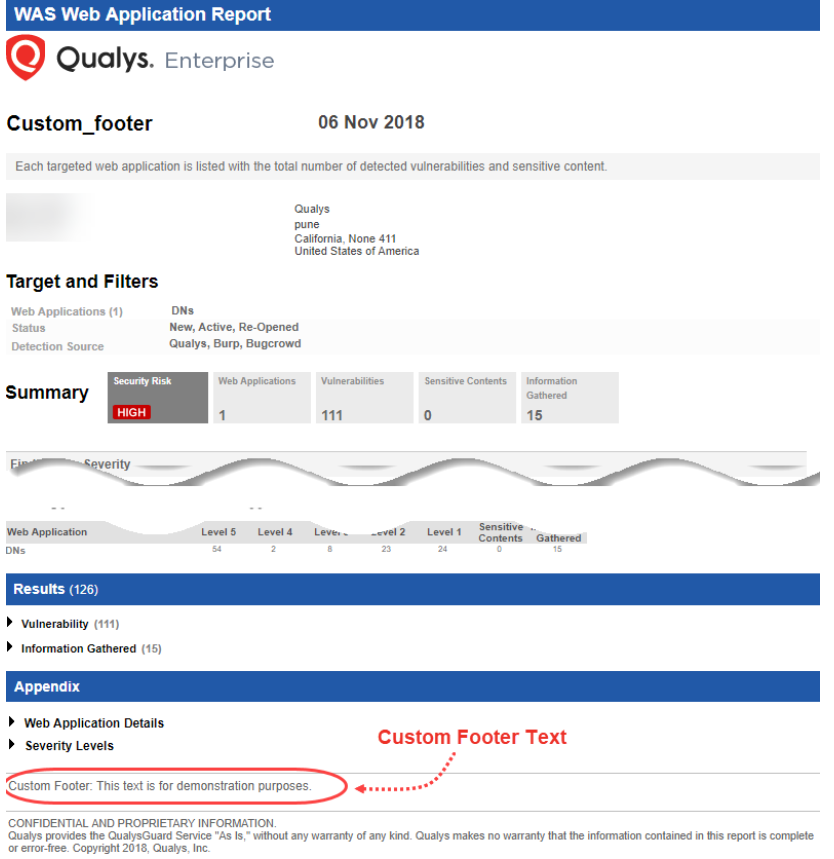

Qualys Cloud Platform Release Notes 5

# <span id="page-5-0"></span>Schedule Reactivation of Ignored Finding

We have introduced a new checkbox that allows you to reactivate an ignored finding. You can now schedule when to reactivate an ignored finding by specifying a date or number of days after which the currently ignored finding can be re-activated again.

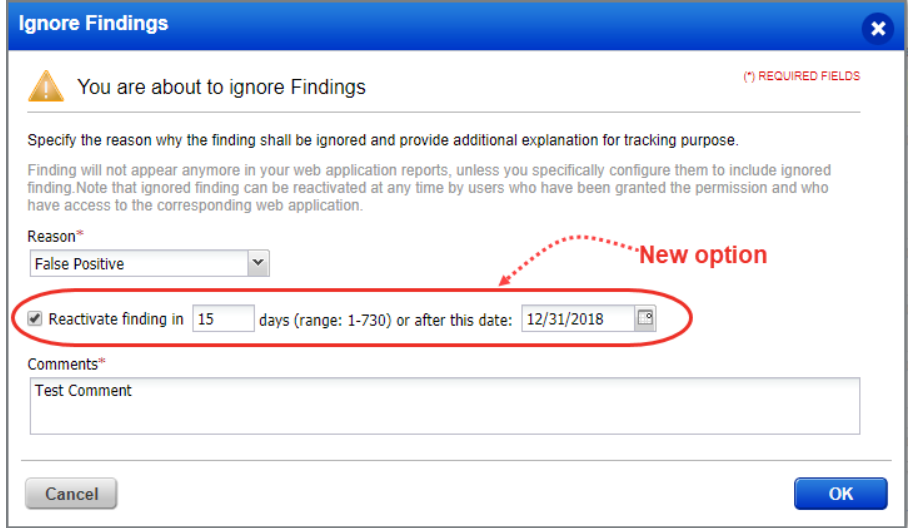

Go to Detections > Detections List and select the detection to be ignored and select Ignore from the quick action menu (for multiple detections, select Ignore from the Actions menu).

Once you select the reason for ignoring the finding, you can then select the Reactivate finding checkbox and then specify the number of days or a date after which the detection should reactivated again. Click OK.

# <span id="page-6-0"></span>Search Lists Simplified to Populate only WAS QIDs

The process to create search lists (static and dynamic) is now simplified so that only WAS QIDs are included in the lists. Defining WAS scan detection scope is now easier with Option Profile using search lists that will contain only WAS QIDs.

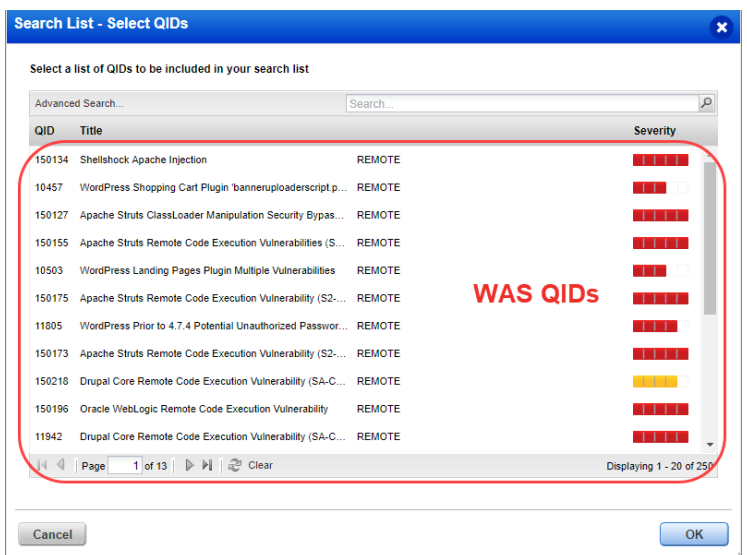

Static List: Simply add WAS QIDs or select from the list of WAS QIDs that are automatically populated and click OK.

Dynamic List: You can choose criteria for the dynamic list and automatically only WAS QIDs that match the criteria are added to the list.

# <span id="page-6-1"></span>Launch Now Option for Scheduled Reports

The scheduled reports can now be instantly generated using the new quick action option Launch Now. You need not wait for the schedule to be executed.

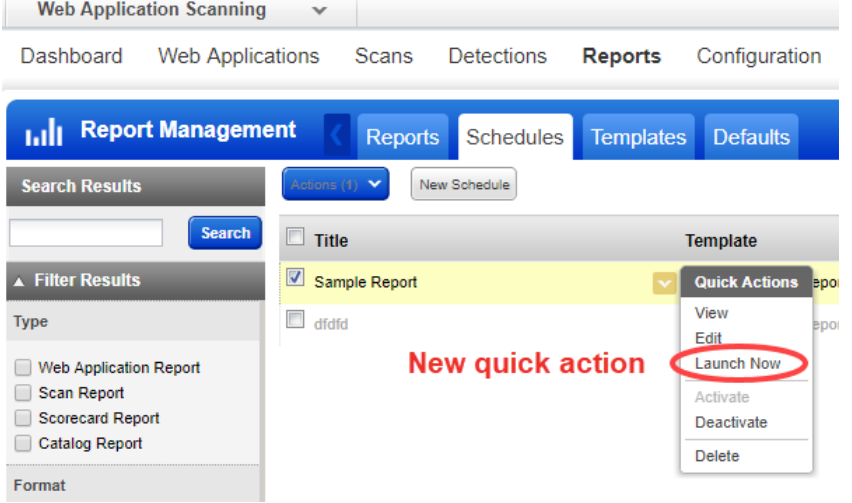

Go to Reports > Schedules and select the report you want to generate. Click the quick action menu and then click Launch Now. The report is immediately generated.

### <span id="page-7-0"></span>New Filters Added

We have simplified search in WAS with addition of various new filters. Check them out.

- [Detection Type Filter in Report Template](#page-7-1)
- [Web application ID Filter in Detections](#page-7-2)
- <span id="page-7-1"></span>- [OWASP, WASC, CWE ID, CVE ID filters in Knowledgebase](#page-8-0)

#### Detection Type Filter in Report Template

We have now enhanced the reports so that you can now view all detection types: Qualys, Burp and Bugcrowd in a single report. You could select either Qualys, Burp, or Bugcrowd or all the detection types in the report template and configure the detection type to be displayed in a report.

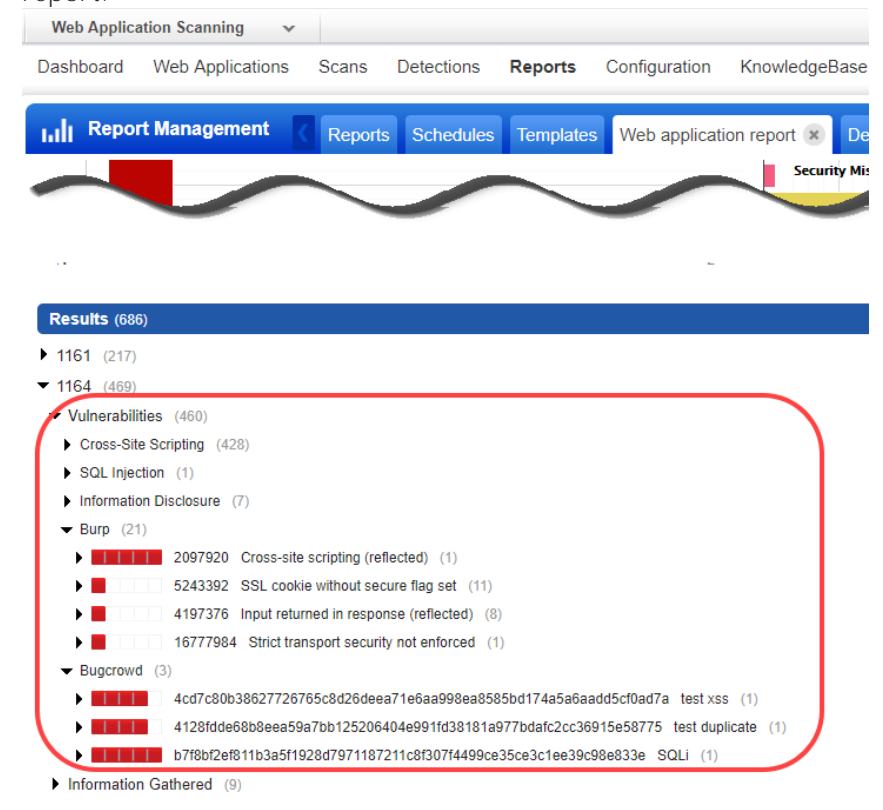

Go to Reports > Reports > New Report and select report type, report template, web application or tags and click Finish. The Web application report that you view will now display all detection types in Results section. By default, all the detection types are displayed in a report.

You can configure the report template to decide which detection types should be displayed in a report.

<span id="page-7-2"></span>If you want to update the current report, simply click Edit Report and select Filter tab. You can now choose which detection type should be displayed in your report.

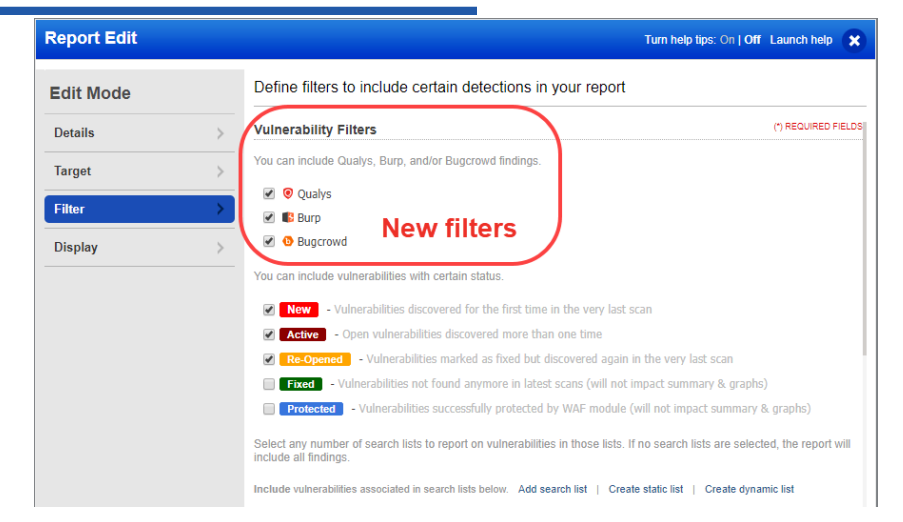

#### Web application ID Filter in Detections

Searching detections associated for a particular web application is now easier and simpler with our new filter: web application ID. The web application ID is unique and hence the search results using a web application ID are more precise and accurate.

Go to Detections > Detection List and then type the web application ID. All detections associated with the web application are displayed.

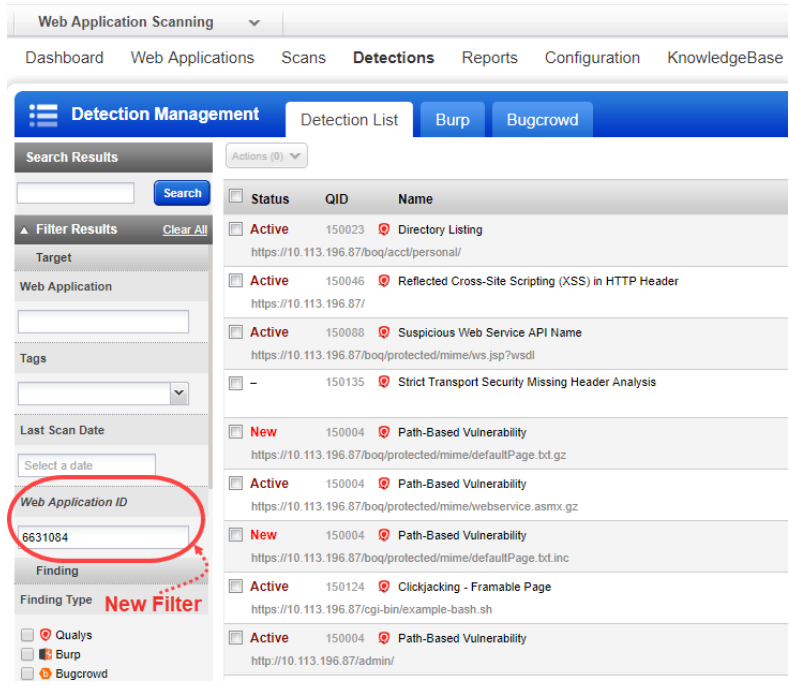

### <span id="page-8-0"></span>OWASP, WASC, CWE ID, CVE ID filters in Knowledgebase

Search capability in the Knowledgebase is now simplified and easier with the addition of four new filters.

**Web Application Scanning** Go to Knowledgebase and expand Dashboard Web Applications Scans Detections Reports Configuration KnowledgeBase Identification category in the Filter KnowledgeBase Results search pane. You will KnowledgeBase notice the new filters.  $(0)$   $\vee$ Search  $QID$  $ightharpoonup$  Name -OWASP Top 10 2017: Select the 1000 Potential UDP Backdoor required OWASP category to view 10000 phf CGI Vulnerability the associated QIDs. Product 100000 Microsoft Internet Explorer Multiple Object Type Vulnerabilities (MS03-040) 100001 Microsoft Internet Explorer Multiple Vulnerabilities (MS03-032) -WASC: Select the required WASC **OWA SP Top 10 2017** 100002 Microsoft Internet Explorer Multiple Vulnerabilities (MS03-020) category search to view the  $\overline{\phantom{a}}$ 100003 oft Internet Explorer Cumulative Security Update Not Installed (MS03-048) Search a categor associated QIDs. 100004 Microsoft Internet Explorer Cumulative Security Update Not Installed (MS04-004) **WASC** 100005 Microsoft Internet Explorer Local Resource Access and Cross-Zone Scripting Vulnera -CWE ID: Type the CWE ID and Search a category  $\vert \mathbf{v} \vert$ Microsoft Internet Explorer Access to Microsoft Shell.Application Object Enabled 100006 view the associated QIDs CWE ID 100007 Windows NT Target Has Unsupported Internet Explore 100008 Microsoft Internet Explorer Multiple Vulnerabilities (MS04-025) -CVE ID: Type the CVE ID and view CVE ID 100009 Microsoft Internet Explorer IMG DYNSRC Cross Security Domain Scripting Vulnerability (Depreca the associated QIDs10001 campas CGI Vulnerability **Reference List** 100010 Microsoft Internet Explorer User Security Confirmation Bypass Vulnerability SANS Top 20

Qualys External Top 10

Qualys Internal Top 10

100011

100012

Insecure Microsoft Internet Explorer Internet Zone User Setting Detected

Insecure Microsoft Internet Explorer Intranet Zone User Setting Detected

# <span id="page-9-0"></span>Improved Notifications for Virtual Patch Installation

We have now added improved notifications when you patch findings/detections.

Let us see the various scenarios and the corresponding new notifications that are displayed when you patch the detections.

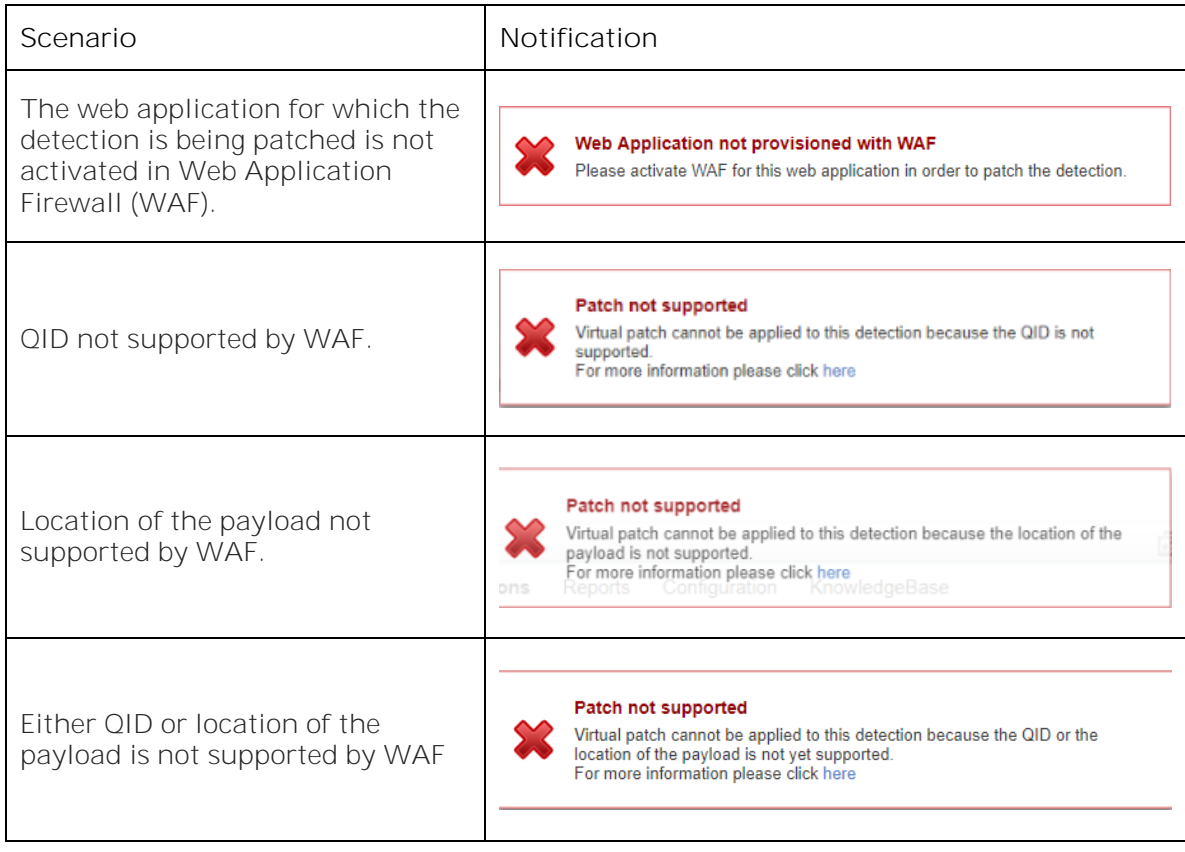

# <span id="page-10-0"></span>Latest Scan Data Now in Scan Reports

You can now configure the scan (as well as scheduled) report to fetch latest scan data for the web application. When you configure the target for the scan report, choose the web application and we will include the latest scan conducted on the web application in the scan report.

#### Scheduled Scan Report

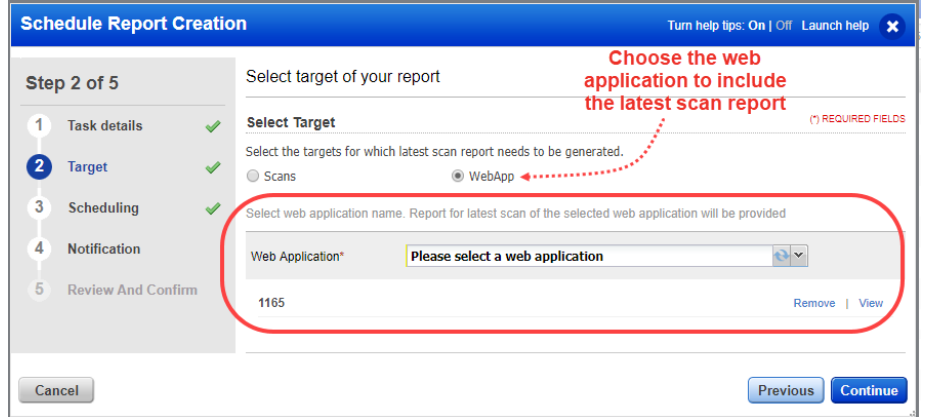

Go to Reports > Schedules and then click New Schedule or edit an existing schedule. In the target section, select the web application.

### Scan Report

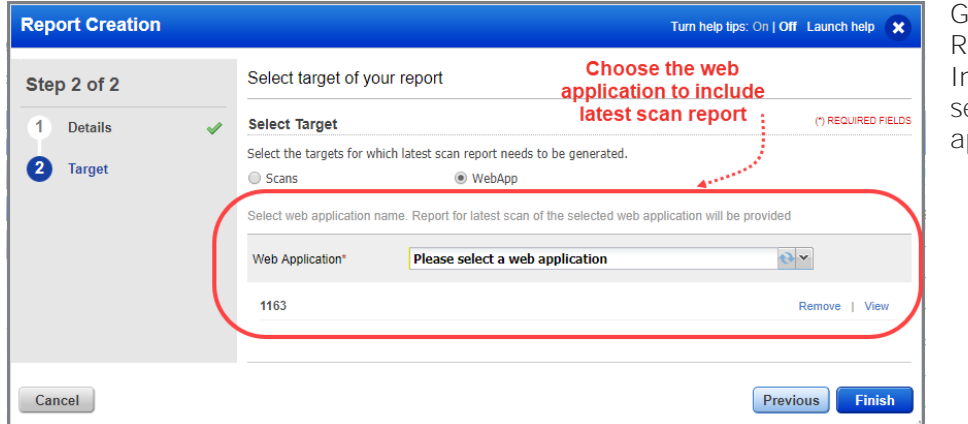

Go to Reports > New eport > Scan Report. n the target section, elect the web application.

The scan report then populates the latest scan data in the report.

# <span id="page-11-1"></span><span id="page-11-0"></span>Dynamic tagging for AWS, AZURE, GCP

AssetView tag creation wizard now supports dynamic tagging for AWS (EC2), AZURE, and GCP assets. You can now group your cloud assets according to the cloud provider they belong to. Tags are applied to assets found by cloud agents (AWS, AZURE, GCP) and EC2 connectors (AWS).

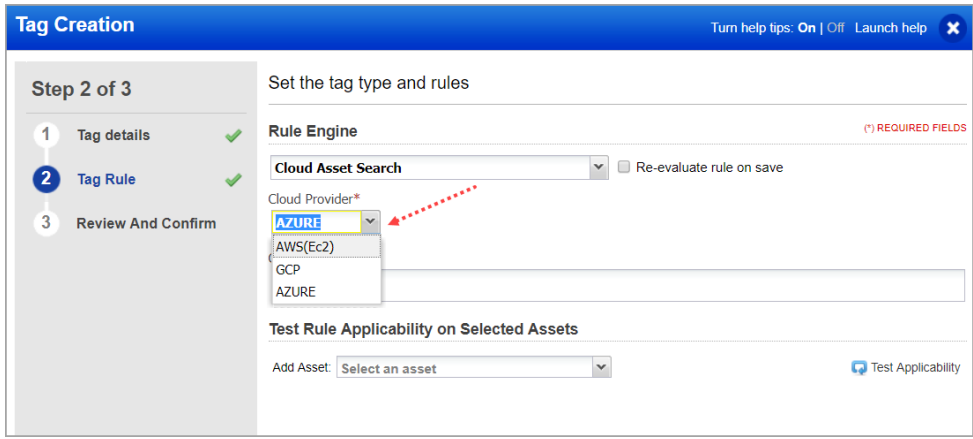

Once you select the cloud provider you can use the predefined tokens to form a search query to create the tag rule.

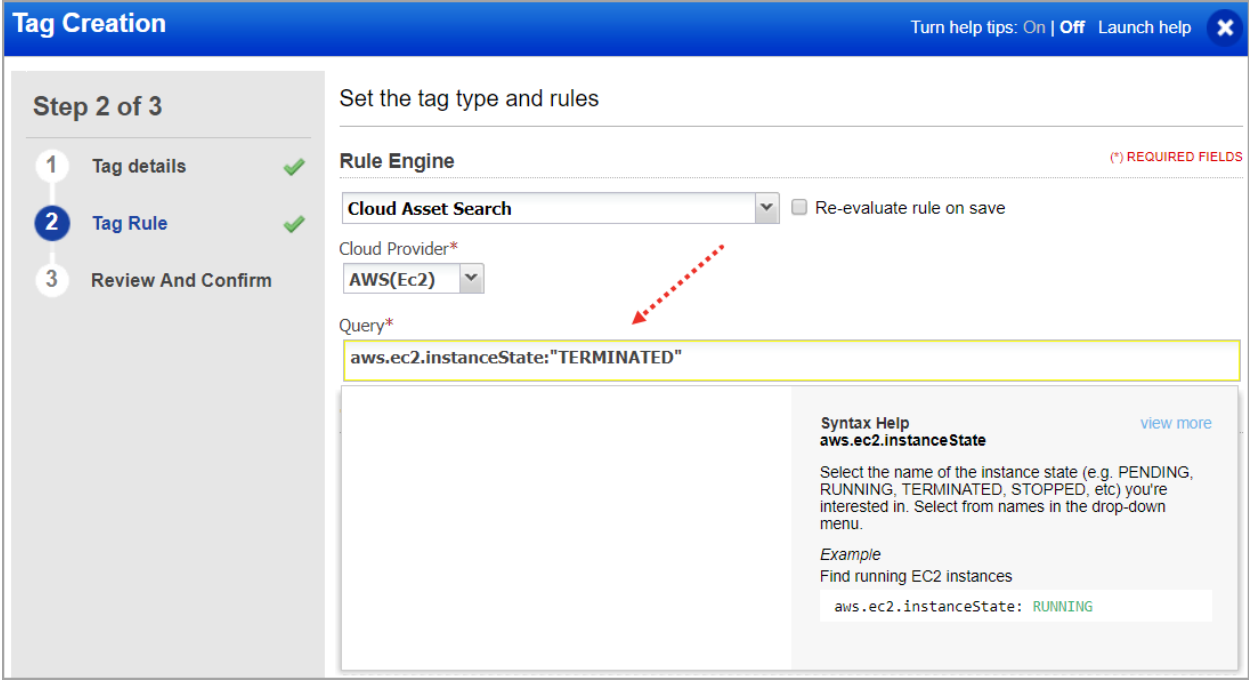

#### Issues addressed in this release

Qualys Cloud Platform 2.35 brings you many more improvements and updates.

**AV** AssetView **ThreatPROTECT TP** 

- The issue is now resolved and asset count in displayed accurately in the appropriate widgets on the dashboard.
- Asset search query now returns correct results after drill down.
- Fixed an issue with Asset Search tag defined with "not scanned in <n> days" not reevaluating assets automatically.
- We've added these Query Limits which are now implemented for these apps AV, TP, VM dashboard, CA
	- o Maximum field value length: 256 characters
	- o Maximum query length: 4096 characters

If your query exceeds a limit, an error message is shown and you won't get search results.

• Fixed an issue where Internet Explorer displayed an error while launching asset details in AssetView.

**CA** Cloud Agent

- Fixed an issue where an incorrect number was shown for total count of agents activated by an activation key.
- Fixed an issue where the Agent Summary did not show Manifest/VulnSign information.
- You can now click the "activation in progress" message for FIM/IOC/PM on the Agents tab to view the assets on which activation is pending.
- FIM profile status (green dot and tool tip) are no longer available in the Cloud Agent UI. This status will now be visible in the FIM module.
- Fixed an issue where the Linux Version Distribution widget on Cloud Agent dashboard did not show Ubuntu and Debian information.
- Fixed an issue where bulk agent activation through API failed due to duplicate host assets.

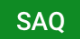

Security Assessment Questionnaire

• The User Action Log is now sorted accurately and is working as expected.

#### Web Application Scanning

**WAS** 

- The issue is fixed and you can now delete WAS controlled MDS schedule scan.
- The UI-based reports in WAS are now updated to not show "Authentication Not Used" for information gathered type of vulnerabilities.
- We have now fixed the issue to display the correct count of the assets selected during removal of web assets (WAS --> Web Applications -->> Actions -->> Remove Web Assets).
- The API now returns result in JSON format, if acceptable type is JSON, as it was not previously provisioned.
- When a user is deleted from the report distribution group, the user gets now successfully deleted from the distribution group.
- When user removes only the child tag from the Web Application, despite Parent tag being associated with the Web Application, it now displays correct message: "0 Tags have been successfully removed from the selected record(s).
- We have now improved the text displayed in error messages when the web applications to be scanned during a scan exceed 2500 or if the target to concurrency ratio exceeds 25.
- A web application now correctly displays scheduled status as "Yes" when the Web App is scheduled for a scan using tags.
- The Null Pointer Exception error is prevented from being displayed to not block the user while downloading the CSV web app report.
- WAS schedules now do not switch from Single to Daily occurrences without making specific changes related to occurrences.
- Scheduled scans now point to correct error message when the mandatory parameters needed for the scan are not specified.
- The export link at following locations now exports correctly:
	- o Scans > Scan List > View Report > Vulnerabilites > Export
	- o Web applications > View Report > Vulnerabilities > Export
	- o Detections > Detection List > Vulnerabilities > Export
- We have fixed Web App Report Generation API Error for big size report.
- The user will now be able to successfully use "Scan Again" from the WAS dashboard.
- Authentication scan now can be successfully launched for the subuser with WAS manager, WAS Scanner and WAS User access roles.
- We now display an error message when the user exceeds total records against Text and Graphical Threshold.
- The retest API functionality now functions as expected.
- Online and downloaded WebApp reports now display correct data (count of records) and the data is in sync as well.
- We now display '-' under report Downloads in case of null value.
- Logos for Qualys, Burp and Bugcrowd (in SVG format) are now correctly displayed.

#### **WAF** Web Application Firewall

- WAF UI for Event section is revamped. Important improvements include new search with wide-range of event filters and support highlighting of events when moving the mouse over one or more valid QID rows in the Event Details section.
- We have updated our Event Inspection and Event Details sections to display contextual events along with their respective confidence and threat level scores for a detection event.
- We have fixed an issue where very long profile names were moving out of the "Add to Sites" window.
- We have fixed an issue where end date under Freeze Period in the Automatic Updates tab getting changed in view/edit mode of WAF clusters. The issue is resolved by fixing the code for saving the end date.
- The WAF appliance list page now displays a new Platform column to display the icons of platforms on which the WAF appliances are deployed.
- We have updated the text on Quick Start Guide page for Configure WAF appliances.
- You will now see an in-process notification for an event for which updating a flag is in progress.
- Now you can click on a custom rule displayed in the Security tab in the Web Application Create/Edit mode to view or edit that rule.
- We have updated the label for Server Timeout to HTTP Response Timeout. You will find the label when you go to the Application tab while creating or editing a web application.
- We have increased the display size of the Response Page Body frame, which you can see when you click the Configuration tab while creating or editing a Custom Response Page.
- You will now see a warning message when you delete a cluster that is linked to an appliance.
- We have added a "Status" filter in the Rules Section to let you search rules by their status.
- We have added a new graph filter "By Platform" on the appliances overview panel to show you the count of appliances running on each platform.

#### Qualys Cloud Platform

- Granted modules are now visible under view mode of subuser when the user clicks View Role, using the Administration utility.
- Fixed some discrepancies between asset data returned by the Search Host Asset API (/qps/rest/2.0/search/am/hostasset)
- Fixed an issue with ServiceNow CMDB connector not getting enabled.
- Fixed an issue where incorrect Spot Instance information was displayed for EC2 assets.
- You can now specify the default date filter to be set on the IOC UI (for example, last month, yesterday, etc). You can get this configured by contacting Qualys Support.
- Fixed an issue where the rogue container widget on Container Security dashboard displayed an incorrect number for total count of rogue containers.
- Fixed an issue where AWS connectors were stuck in synchronization state and errored out.